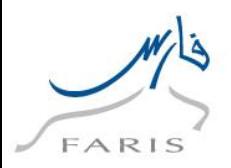

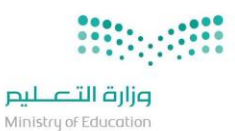

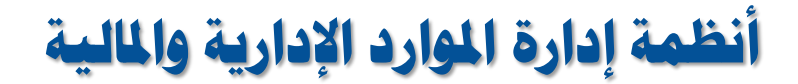

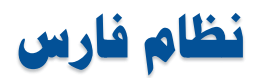

**Financial & Administration Resources Information System FARIS Project**

# **دليل املستخدم**

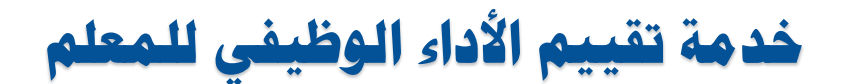

# **اخلدمة الذاتية**

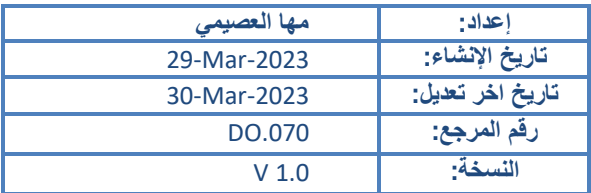

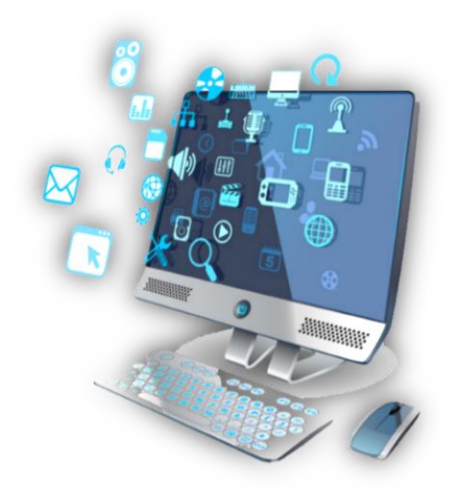

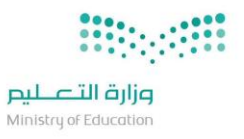

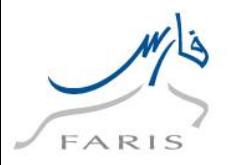

## <span id="page-1-0"></span>التحكم بالوثيقة

<span id="page-1-1"></span>تاريخ المراجعة

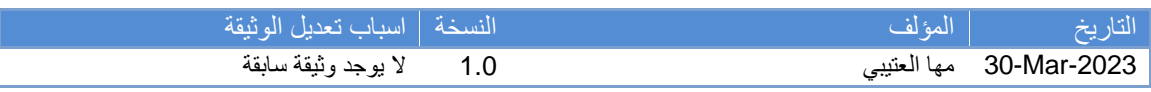

### <span id="page-1-2"></span>مصفوفة االعتمادات

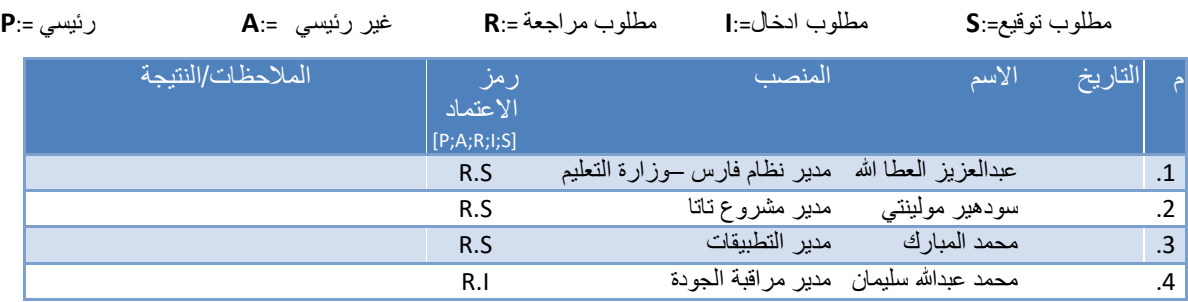

<span id="page-1-3"></span>مالحظات لحاملي الوثيقة

- إذا حصلت على نسخة الكترونية من هذا الملف وقمت بطباعته الرجاء تدوين اسمك على النسخة الورقية ألغراض التحكم على هذه الوثيقة
	- إذا حصلت على نسخة ورقية من هذا الملف الرجاء تدوين اسمك عليها ألغراض التحكم على هذه الوثيقة.

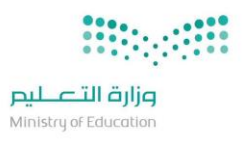

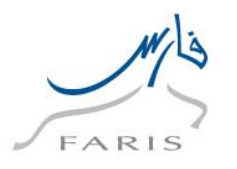

### <span id="page-2-0"></span>**1 مقدمة**

<span id="page-2-1"></span>الهدف من الوثيقة

 دليل المستخدم يساعد الموظفين على العمل على النظام بالخطوات الصحيحة والتي تضمن النتائج الصحيحة إذا تم إتباعها بشكل دقيق ومتسلسل. ومن الضروري ألي موظف يعمل على النظام أن يمر بدورة تدريب على بيئة تدريبية ويحصل على هذا الدليل قبل البدء في العمل الفعلي، وسوف يتم شرح المواضيع التالية في هذه الوثيقة:

1. بطاقة تقييم الأداء الوظيفي للمعلم

www.moe.gov.sa **Page:** 3 **دليل المستخدم:بطاقة تقييم األداء الوظيفي للمعلم \_HRMS\_Guide User Publish .070DO\_ FARIS\_MOE**

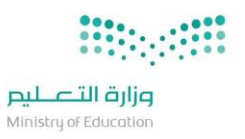

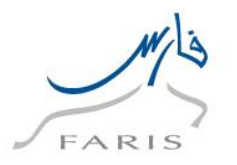

# <span id="page-3-0"></span>**2 كيفية تنظيم هذا الدليل**

<span id="page-3-1"></span>2.1 الحضور

 $\bullet$ 

<span id="page-3-2"></span>2.2 كيفية استخدام الوثيقة

 يستخدم هذا الدليل بناء على المسئولية المضافة اليك حيث يتم الرجوع الى شروحات الشاشات الموجودة بمسئوليتك فقط، ولكي تحصل على النتائج المأمولة الرجاء اتباع الخطوات المشروحة في هذا الدليل لكل وظيفة كما هي.

<span id="page-3-3"></span>2.3 وثائق ذات صلة

ال يوجد

<span id="page-3-4"></span>2.4 تعليقاتك مرحب بها

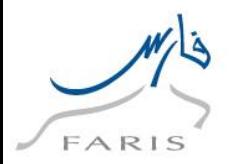

# <span id="page-4-0"></span>3 المحتويات

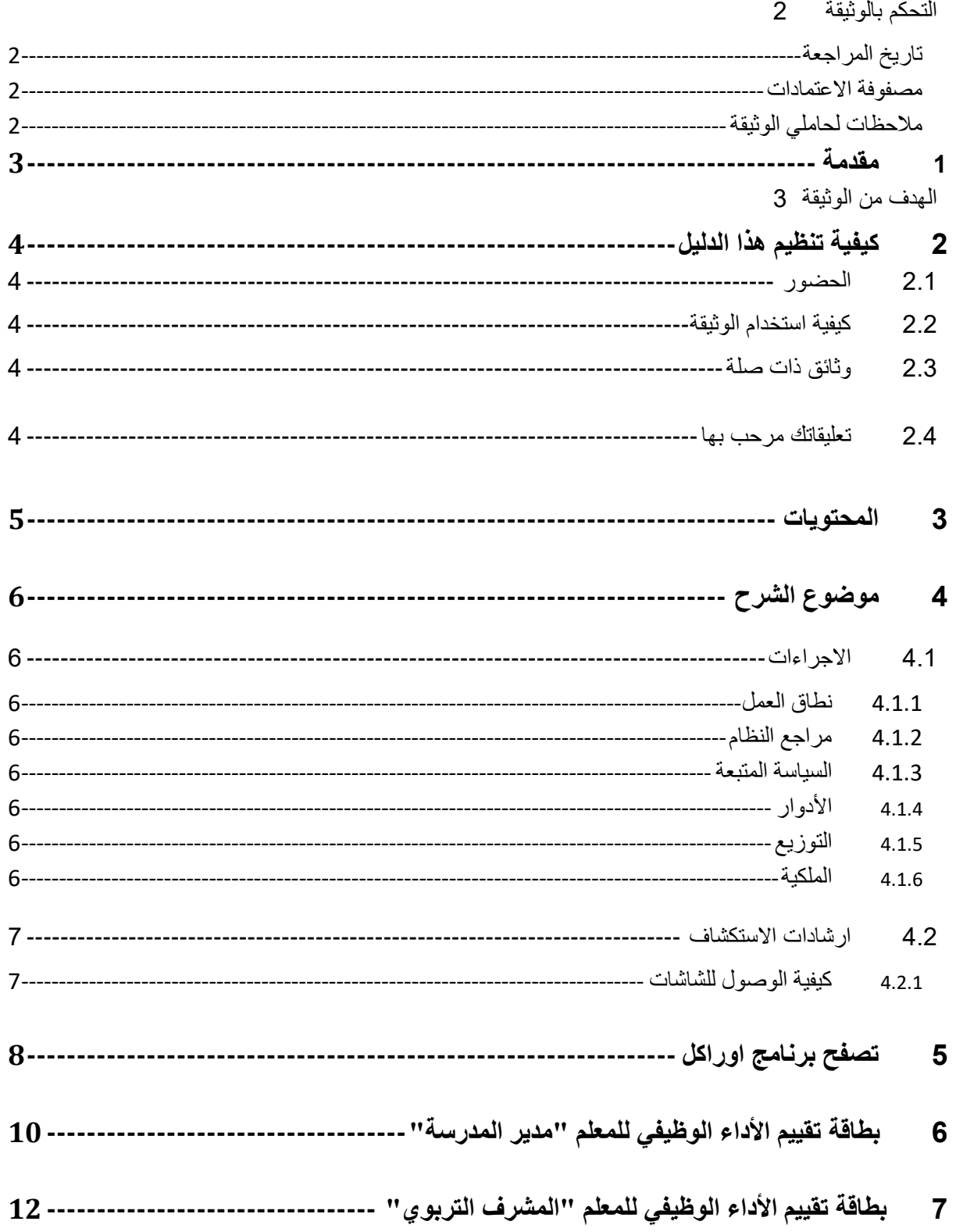

 $\overline{\mathcal{L}}$ 

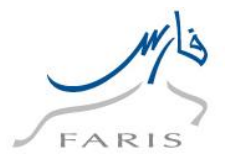

## <span id="page-5-0"></span>**4 موضوع الشرح**

دليل المستخدم هي وثيقة لتوضيح الخطوات التي يتبعها مستخدم نظام فارس بناء على دوره المحدد في الوزارة.

#### <span id="page-5-1"></span>4.1 االجراءات

<span id="page-5-2"></span>4.1.1 نطاق العمل

- سوف يتم عرض الوظائف التالية:
	- o تصفح نظام أوراكل
- o بطاقة تقييم األداء الوظيفي للمعلم )مدير المدرسة(
- o بطاقة تقييم األداء الوظيفي للمعلم )المشرف التربوي(

<span id="page-5-3"></span>4.1.2 مراجع النظام

ال يوجد

#### <span id="page-5-4"></span>4.1.3 السياسة المتبعة

ال يوجد

<span id="page-5-5"></span> $\sqrt{4.1.4}$  الأدوار

سوف يتم شرح أدوار المستخدمين بالتفصيل في وثيقة .110BR

#### <span id="page-5-6"></span>4.1.5 التوزيع

موظفي قسم الموارد البشرية في جهاز الوزارة وادارات التعليم.

#### <span id="page-5-7"></span>4.1.6 الملكية

 $\overline{\phantom{a}}$ 

الممثل المالي يضمن بأن هذه الوثيقة ضرورية وبأنها تعكس الواقع العملي والسياسة المتبعة بالوزارة.

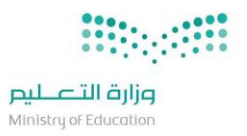

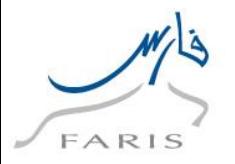

### <span id="page-6-0"></span>4.2 ارشادات االستكشاف

<span id="page-6-1"></span>4.2.1 كيفية الوصول للشاشات

الحقا سيتم شرح كل مسار حسب الوظيفة وحسب الصالحيات.

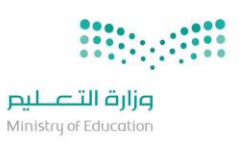

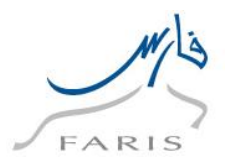

# <span id="page-7-0"></span>**5 تصفح برنامج اوراكل**

**.1 الدخول على برنامج اوراكل من رابط النظام الموجود في المفضلة ثم اتبع الخطوات التالية:**

### **https://frsprod.moe.gov.sa**

- o ادخل **اسم المستخدم**
	- o ادخل **كلمة السر**
- o أضغط زر **تسجيل الدخول** باستخدام الفأرة

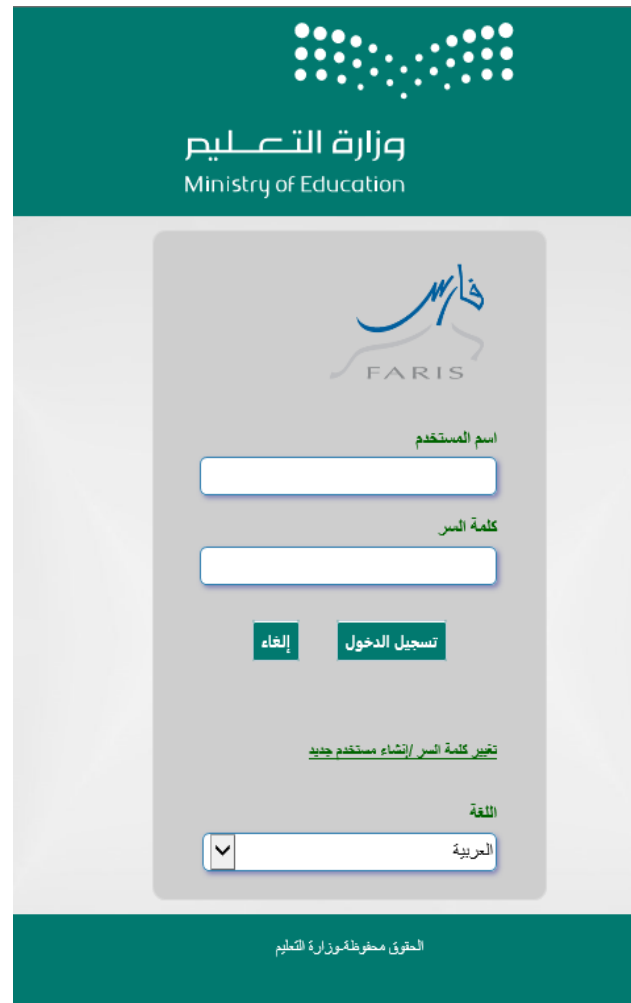

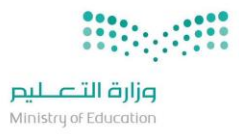

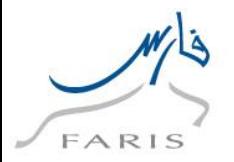

- **.2 شاشة اختيار المسئولية المحددة من المستكشف )الوظيفة(:**
- o قم باختيار المسئولية الخاصة وذلك بنقر زر الفأرة األيسر عليها.
- o بمجرد اختيار المسؤولية سوف تظهر الشاشات الخاصة بها بالجزء المقابل لها بالشاشة
	- o قم باختيار الشاشة المراد فتحها بشكل مباشر من خالل النقر عليها.

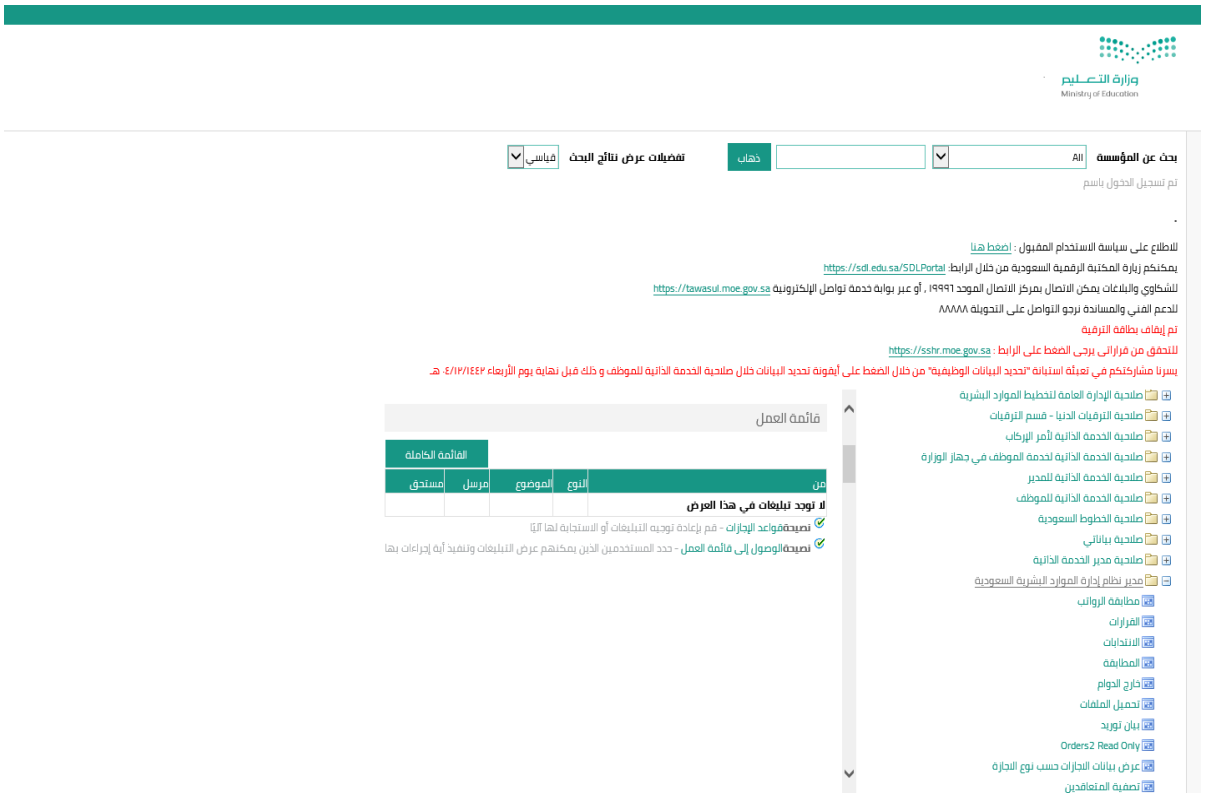

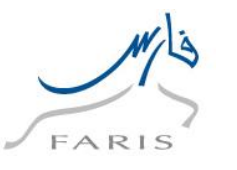

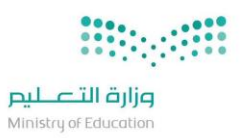

# **6 بطاقة تقييم األداء للمعلم )مدير المدرسة(**

**المستخدم : مدير المدرسة**

- <span id="page-9-0"></span>ا**لمسئولية**: بطاقة تقييم الأداء الوظيفي للمعلم
- **المسار:** بطاقة األداء الوظيفي للمعلم بطاقة تقييم األداء للمعلم
- **-1 من القائمة الرئيسية نختار بطاقة األداء الوظيفي للمعلم ثم بطاقة تقييم األداء للمعلم**

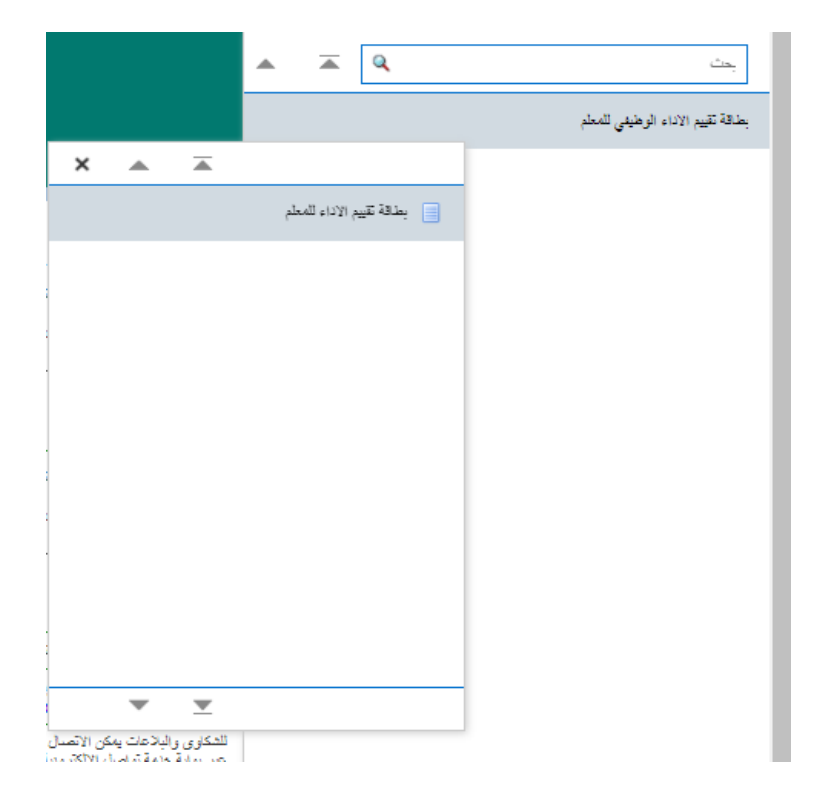

**.3 تظهر لنا شاشة بطاقة تقييم األداء للمعلم : تفاصيل القرار نضغط على إضافة** 

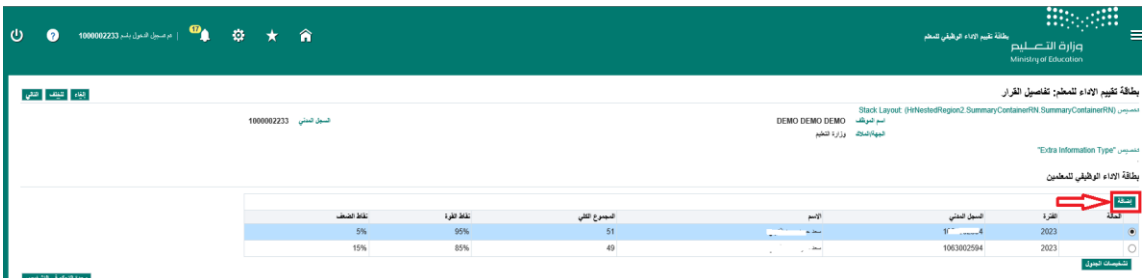

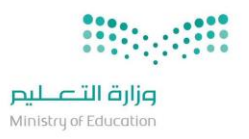

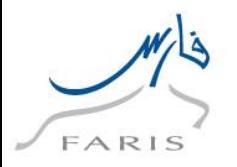

**.4 نقوم بإدخال السجل المدني للمعلم المطلوب تقيمه ثم ادخال باقي المعلومات اجباري ثم الضغط على زر تطبيق**

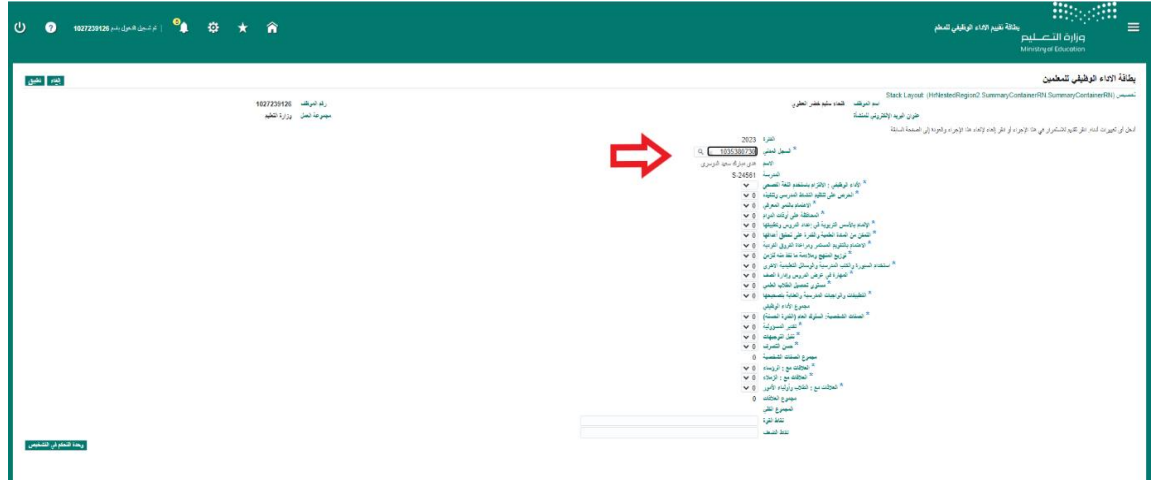

 **5 .تفتح صفحة تفاصيل القرار نضغط على زر التالي** 

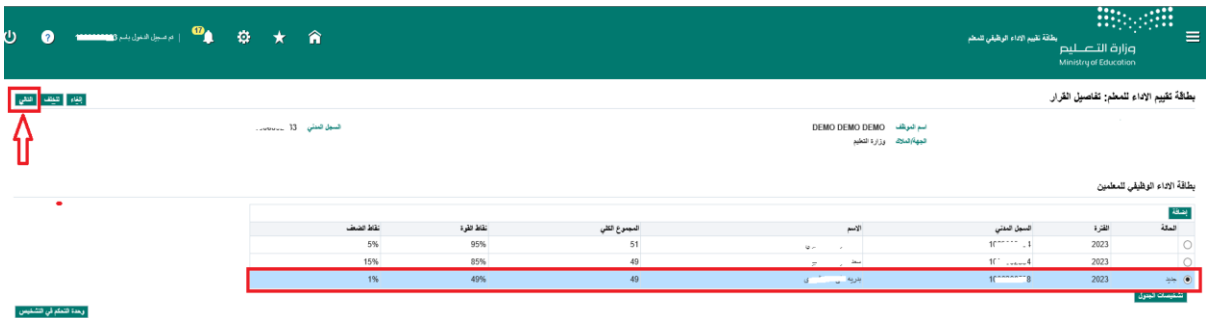

#### **.6 تظهر لنا شاشة المراجعه النهائيه نضغط على أرسال**

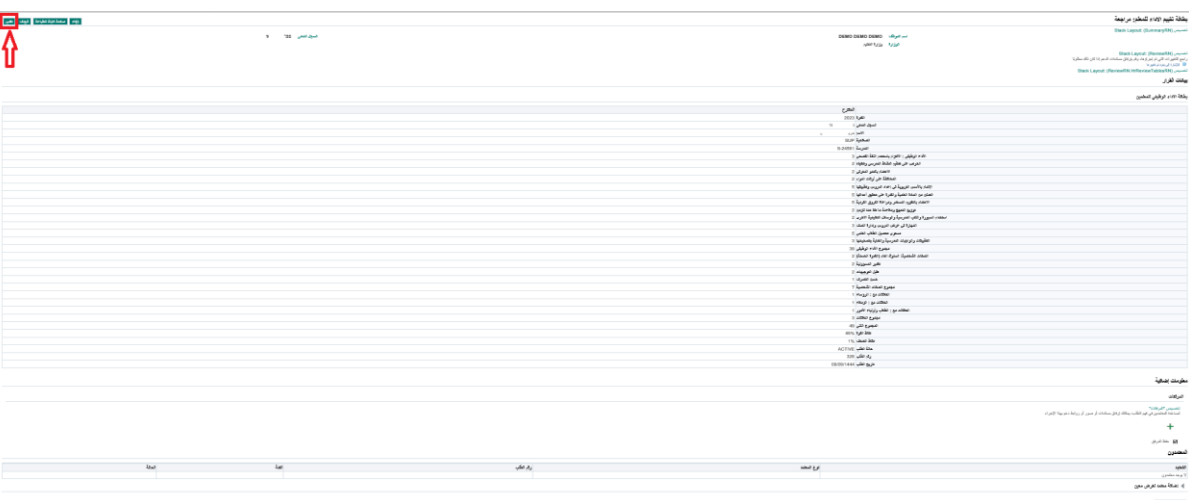

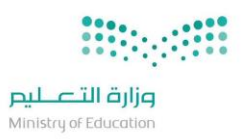

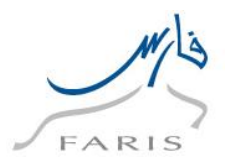

## <span id="page-11-0"></span>**7 بطاقة تقييم األداء الوظيفي للمعلم "المشرف التربوي"**

**المستخدم : المشرف التربوي**

- **المسئولية**: بطاقة األداء الوظيفي للمعلم
- **المسار:** بطاقة تقييم األداء الوظيفي للمعلم بطاقة تقييم األداء للمعلم
- **-1 من القائمة الرئيسية نختار بطاقة األداء الوظيفي للمعلم ثم بطاقة تقييم األداء للمعلم**

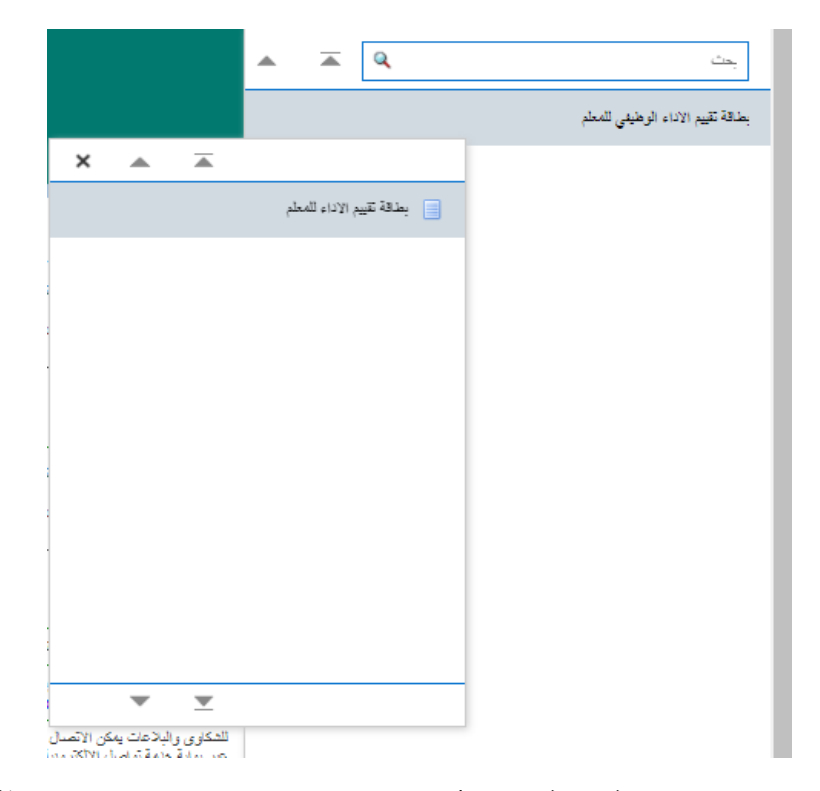

**.2 بعد ذلك تفتح شاشة بطاقة تقييم األداء للمعلم : تفاصيل القرار نضغط على إضافة** 

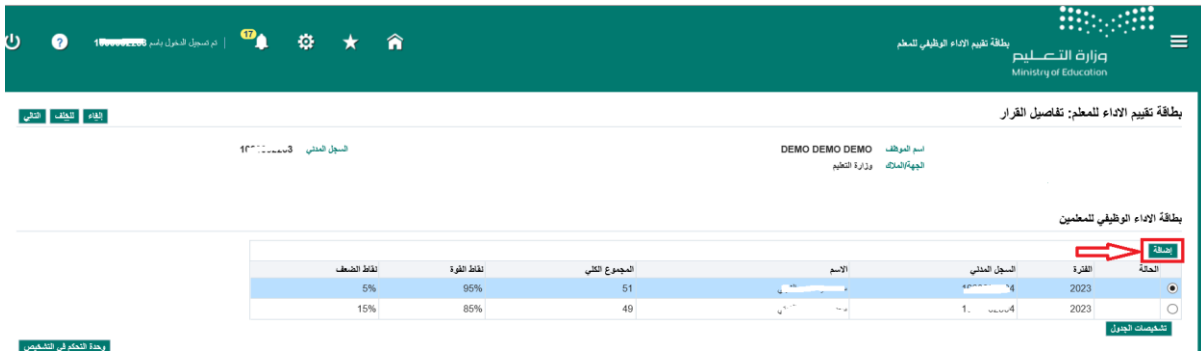

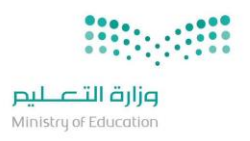

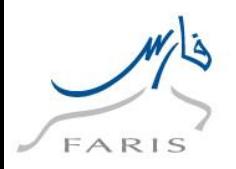

**.3 نقوم بإدخال السجل المدني للمعلم المطلوب تقيمه ثم ادخال باقي المعلومات اجباري ثم الضغط على زر تطبيق** 

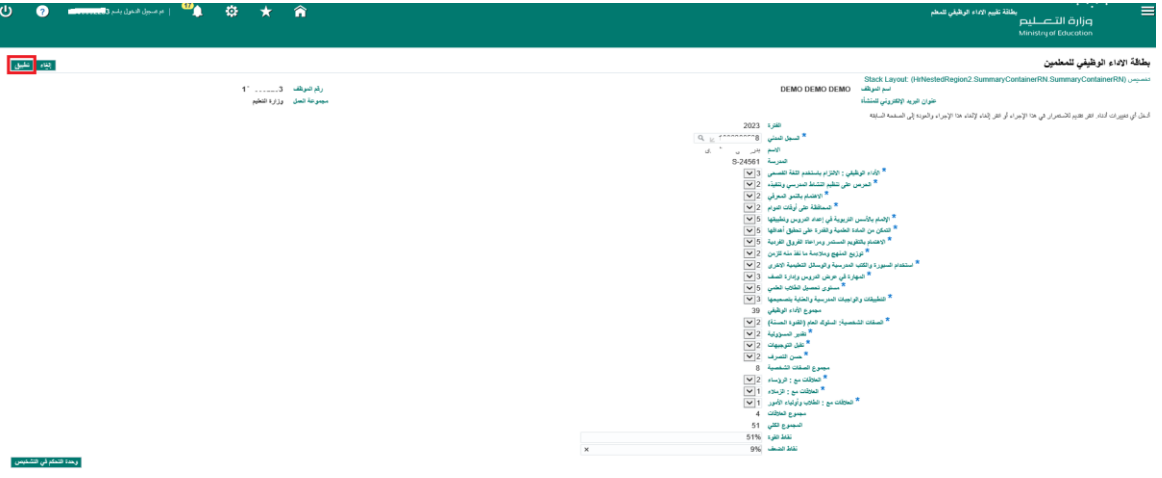

 **5 .تفتح صفحة تفاصيل القرار نضغط على زر التالي** 

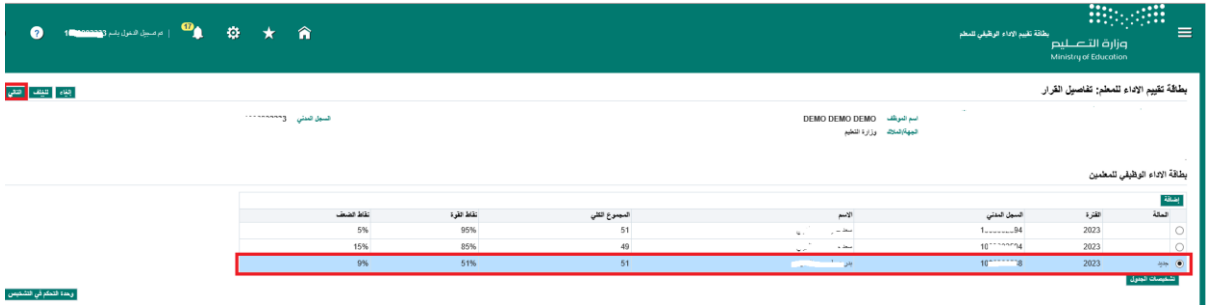

**.6 تظهر لنا شاشة المراجعه النهائيه ثم اضغط زر تقديم** 

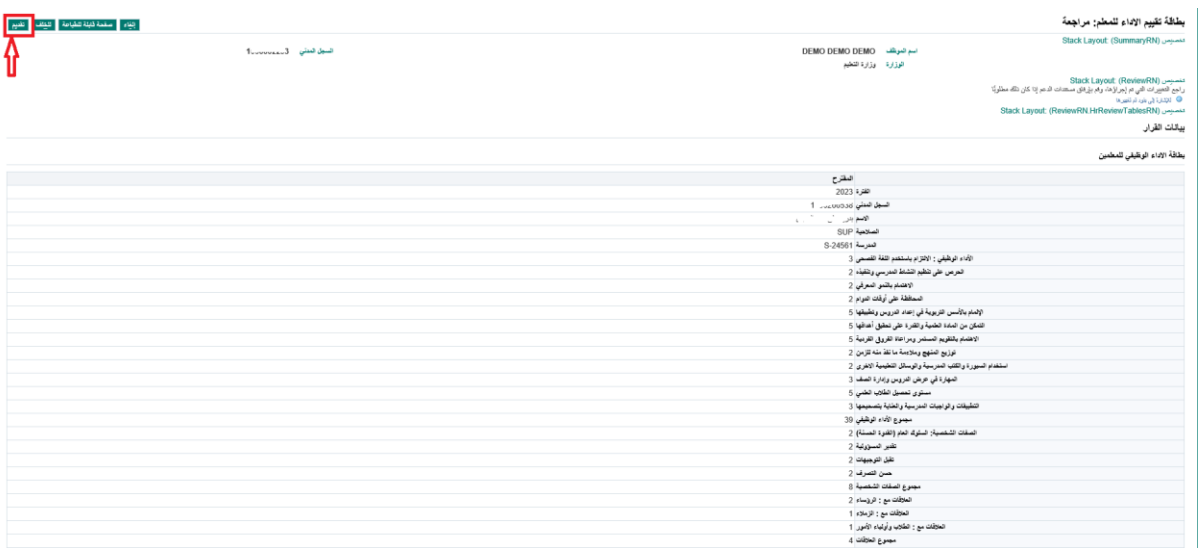